## Personnalisez vos cartes **PICT**

 $\overline{O}^T$ 

Annoter

Ŧ

Interroger

Dessiner un polvaone

Dessiner une polyligne

Annotez vos cartes en ajoutant des surfaces (polygone), des lignes, des symboles ou encore du texte.

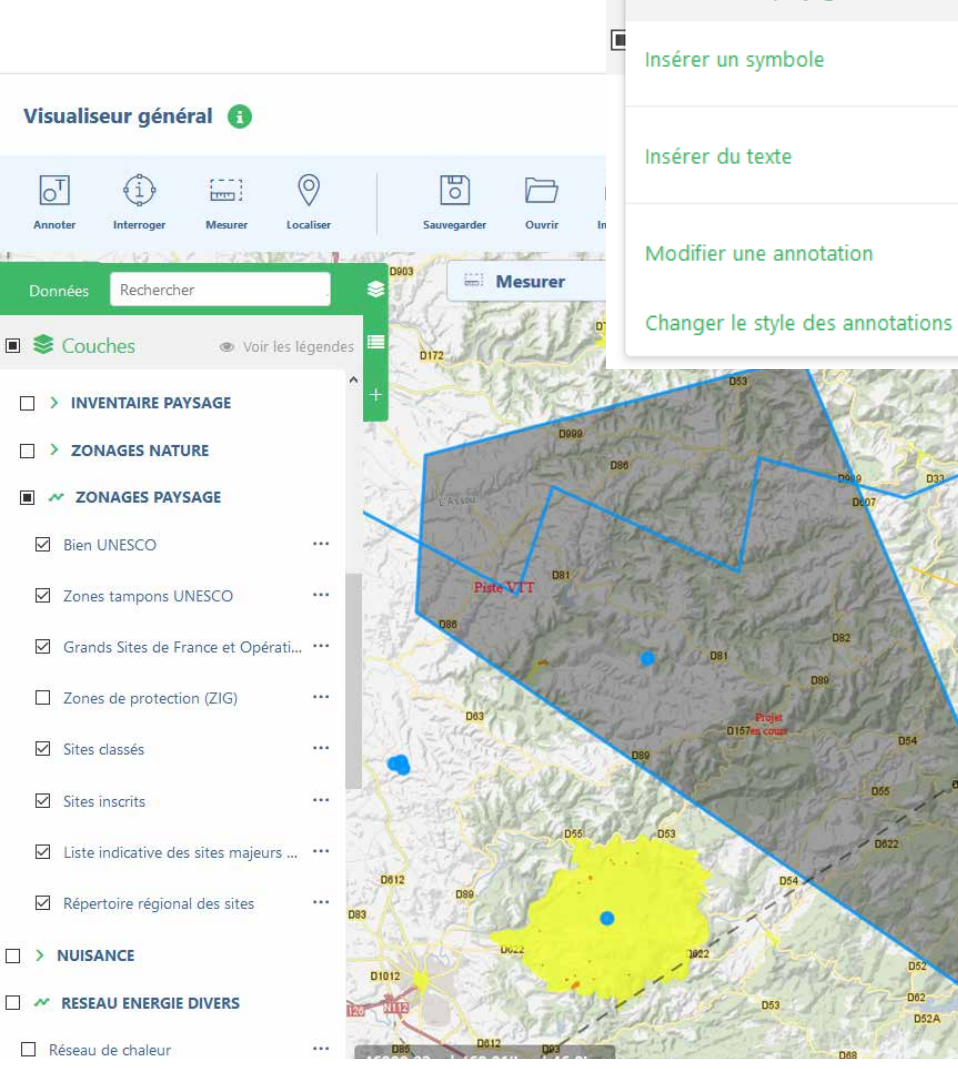

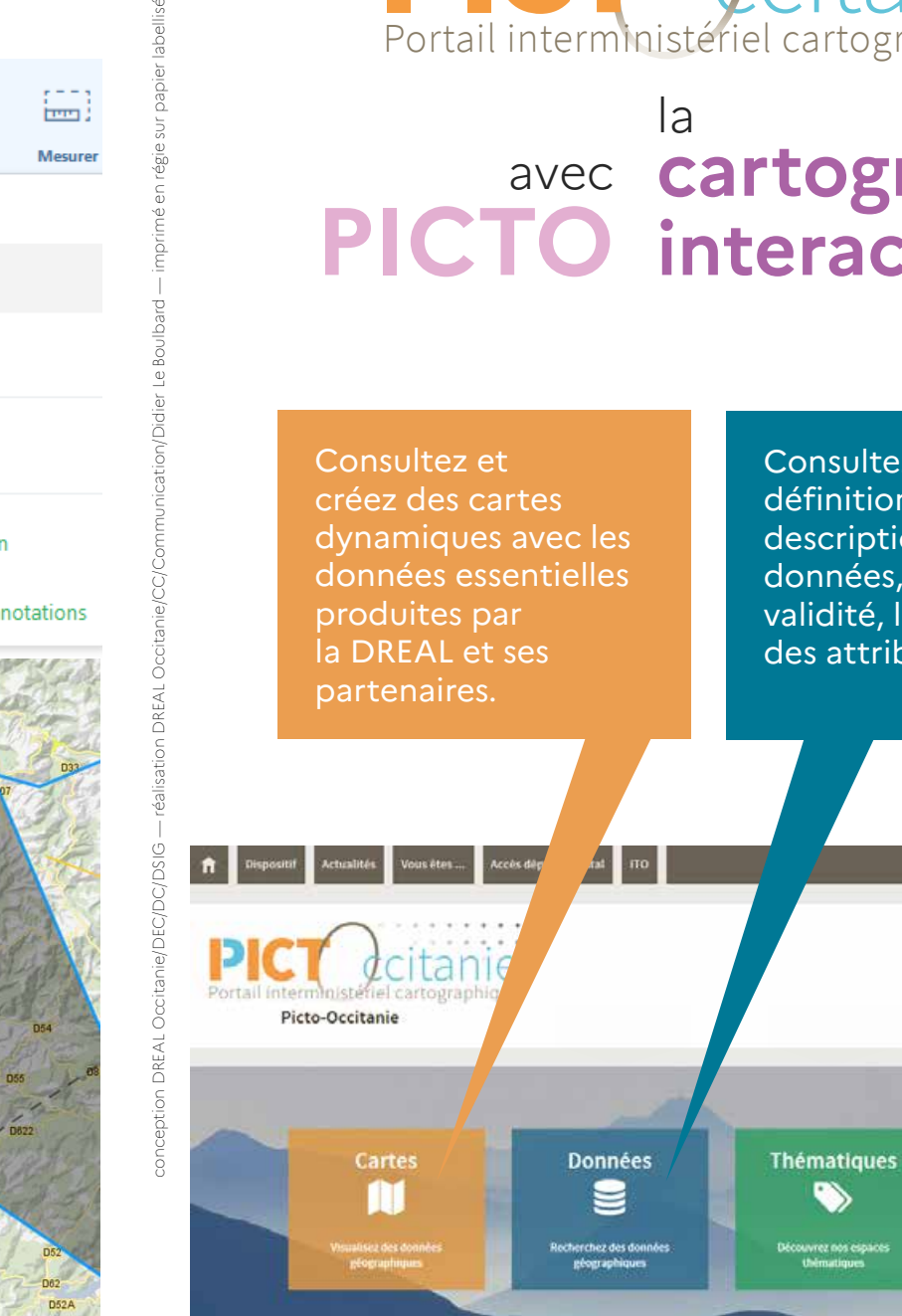

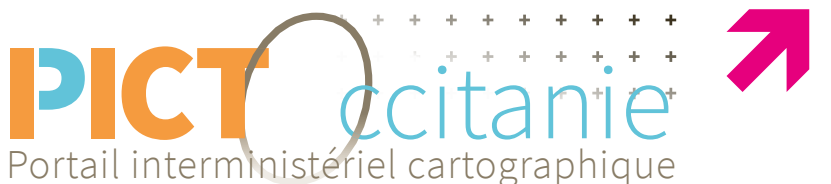

# avec **cartographie PICTO interactive**

#### Consultez les définitions, les descriptions des données, les dates de validité, les dictionnaires des attributs des objets.

Fischermer dam le stre

SE CONNECTER

Géoservices

 $\Omega$ 

En savoir plus sur les outil

**S'INSCRIHE** 

### **Comment se localiser**

- Cliquez sur le bouton «Localiser» (5) pour accéder à une zone prédéfinie;
- choisissez le département dans la liste proposée; a ser
	- attendez un peu que le traitement se fasse;
	- puis choisissez la commune dans la nouvelle liste.

#### Activez la liste des couches

Choisissez vos données

**2**

**1**

**3**

**4**

**5**

**6**

**7**

**8**

- Voir les symboles et couleur des analyses thématiques des couches
- Accédez à la métadonnée et au téléchargement de chaque couche
- Choisissez une commune pour consulter nos données.
- Consultez les données attributaires associées aux objets de la couche SIG
- Annotez la carte en ajoutant des surface (polygone), des lignes, des symboles ou encore du texte.
	- Sauvegardez ou imprimez votre carte composée.

### **Consultez les données et composez vos cartes**

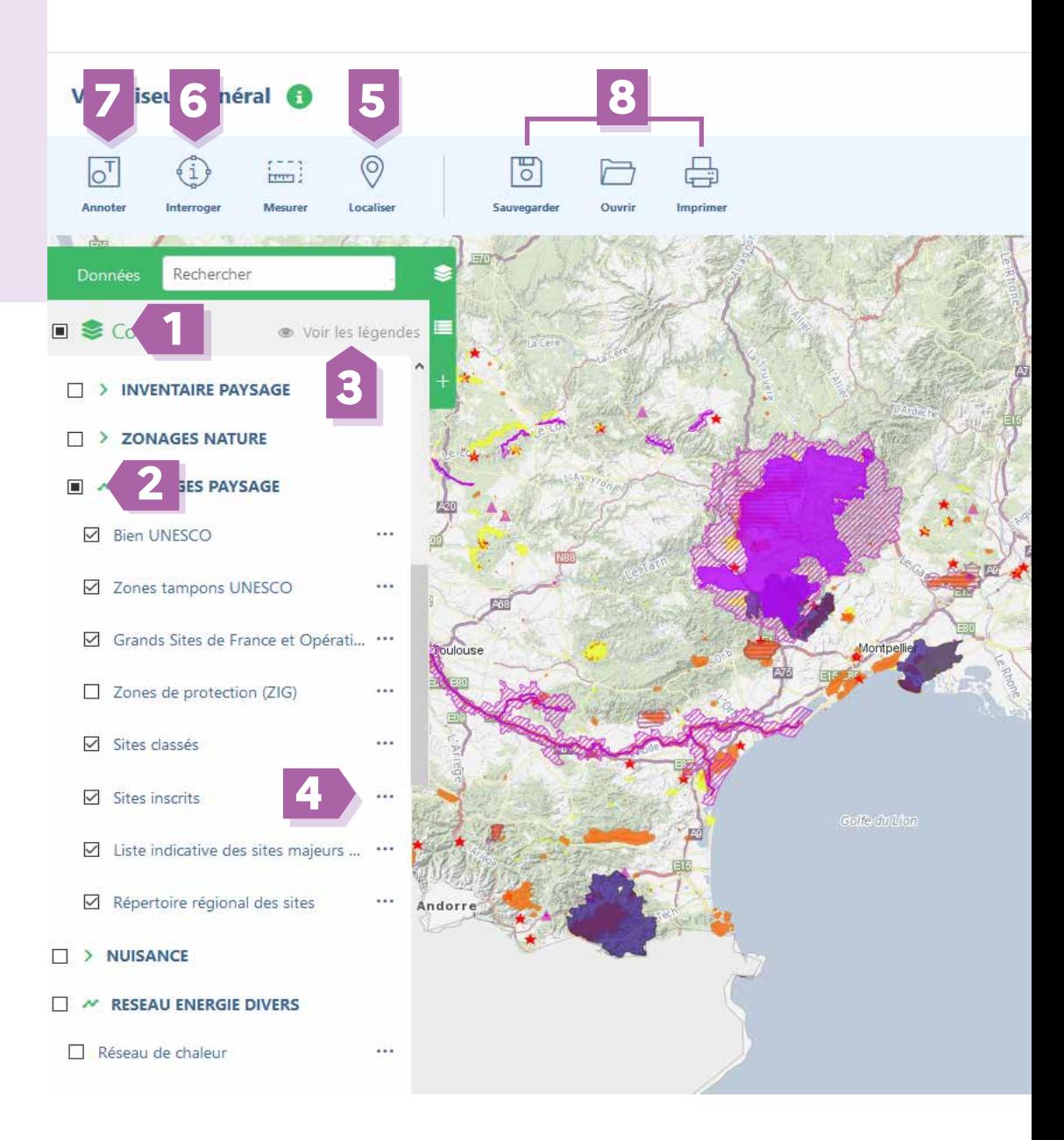